# **HP Operations Orchestration CP19 (9.x)**

Windows および Linux オペレーティングシステム

OO 19 コンテンツパックバージョン(9.x)

### リリースノート

ドキュメントリリース日: 2015年9月 ソフトウェアリリース日: 2015年9月

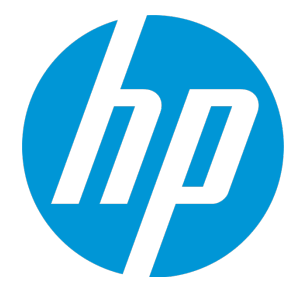

ご注意

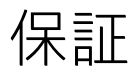

HP製品、またはサービスの保証は、当該製品、およびサービスに付随する明示的な保証文によってのみ規定されるものとします。ここでの記載は、追加保証を提供 するものではありません。ここに含まれる技術的、編集上の誤り、または欠如について、HPはいかなる責任も負いません。 ここに記載する情報は、予告なしに変更されることがあります。

### 権利の制限

機密性のあるコンピューターソフトウェアです。これらを所有、使用、または複製するには、HPからの有効な使用許諾が必要です。商用コンピューターソフトウェ ア、コンピューターソフトウェアに関する文書類、および商用アイテムの技術データは、FAR12.211および12.212の規定に従い、ベンダーの標準商用ライセンスに基 づいて米国政府に使用許諾が付与されます。

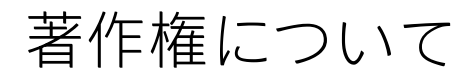

© Copyright 2015 Hewlett-Packard Development Company, L.P.

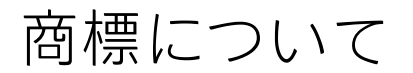

Adobe™ は、Adobe Systems Incorporated (アドビシステムズ社) の登録商標です。 Microsoft®およびWindows®は、米国におけるMicrosoft Corporationの登録商標です。 UNIX® は、The Open Group の登録商標です。 本製品には、'zlib' (汎用圧縮ライブラリ) のインタフェースが含まれています。'zlib': Copyright © 1995-2002 Jean-loup Gailly and Mark Adler.

## ドキュメントの更新情報

このマニュアルの表紙には、以下の識別情報が記載されています。

<sup>l</sup> ソフトウェアバージョンの番号は、ソフトウェアのバージョンを示します。

<sup>l</sup> ドキュメントリリース日は、ドキュメントが更新されるたびに変更されます。

<sup>l</sup> ソフトウェアリリース日は、このバージョンのソフトウェアのリリース期日を表します。

更新状況、およびご使用のドキュメントが最新版かどうかは、次のサイトで確認できます。**https://softwaresupport.hp.com/group/softwaresupport/**

このサイトを利用するには、HP Passportへの登録とサインインが必要です。HP Passport IDの登録は、次のWebサイトから行なうことができます。 **http://h20229.www2.hp.com/passport-registration.html**

または、HP Passport のログインページの [**New users - please register**] リンクをクリックします。

適切な製品サポートサービスをお申し込みいただいたお客様は、更新版または最新版をご入手いただけます。詳細は、HPの営業担当にお問い合わせください。

## サポート

#### HPソフトウェアサポートオンラインWebサイトを参照してください。**https://softwaresupport.hp.com/**

このサイトでは、HPのお客様窓口のほか、HPソフトウェアが提供する製品、サービス、およびサポートに関する詳細情報をご覧いただけます。

HPソフトウェアオンラインではセルフソルブ機能を提供しています。お客様のビジネスを管理するのに必要な対話型の技術サポートツールに、素早く効率的にアク セスできます。HPソフトウェアサポートのWebサイトでは、次のようなことができます。

- <sup>l</sup> 関心のあるナレッジドキュメントの検索
- <sup>l</sup> サポートケースの登録とエンハンスメント要求のトラッキング
- <sup>l</sup> ソフトウェアパッチのダウンロード
- <sup>l</sup> サポート契約の管理
- HPサポート窓口の検索
- <sup>l</sup> 利用可能なサービスに関する情報の閲覧
- <sup>l</sup> 他のソフトウェアカスタマーとの意見交換
- <sup>l</sup> ソフトウェアトレーニングの検索と登録

一部のサポートを除き、サポートのご利用には、HP Passportユーザーとしてご登録の上、サインインしていただく必要があります。また、多くのサポートのご利用 には、サポート契約が必要です。HP Passport IDを登録するには、次のWebサイトにアクセスしてください。

**http://h20229.www2.hp.com/passport-registration.html**

アクセスレベルの詳細については、次のWebサイトをご覧ください。

**http://h20230.www2.hp.com/new\_access\_levels.jsp**

**HP Software Solutions Now**は、HPSWのソリューションと統合に関するポータルWebサイトです。このサイトでは、お客様のビジネスニーズを満たすHP製品ソリュー ションを検索したり、HP製品間の統合に関する詳細なリストやITILプロセスのリストを閲覧することができます。このサイトのURLは **http://h20230.www2.hp.com/sc/solutions/index.jsp**です。

# 目次

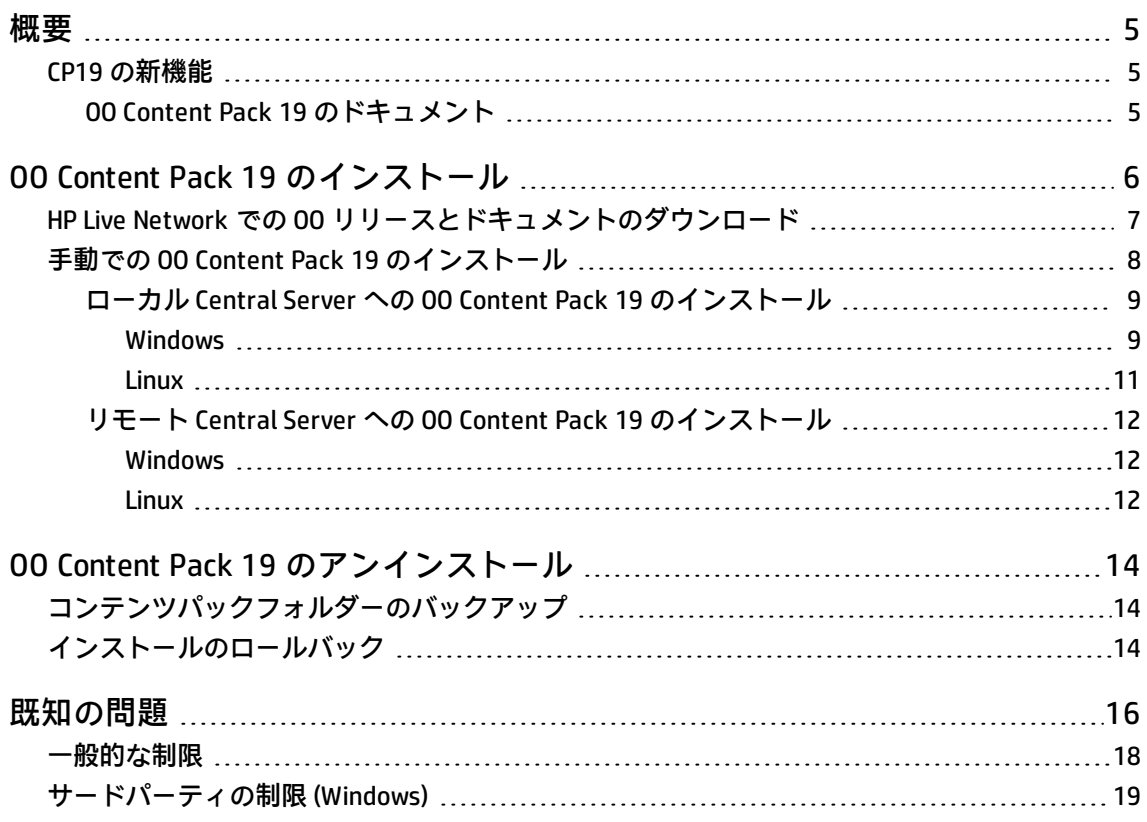

<span id="page-4-0"></span>概要

本ドキュメントでは、HP Operations Orchestration Content Packs 19 で行われた変更の概要について 説明します。マニュアルやオンラインヘルプに記載されていない重要な情報が含まれています。

これらは英語版と日本語版のリリースです。

HP OO コンテンツパックは累積的です。リポジトリと RAS が更新されます。この更新でオペレーショ ンやフローが削除されることはありません。パッチで行われるのは、特定のコンテンツの場所の追 加、修正、変更だけです。

### <span id="page-4-2"></span><span id="page-4-1"></span>CP19 の新機能

OO Content Pack 19 のドキュメント

OO Content Pack 19 のドキュメントセットには、次のドキュメントが含まれます。

- HP Operations Orchestration Integration Support Matrix
- VMware Integration Guide

## <span id="page-5-0"></span>OO Content Pack 19 のインストール

OO Content Pack 19 は、既存の OO プラットフォームバージョン 9.01.01 またはそれ以降にインストー ルすることを推奨します。

OO Content Pack 19 は、Content Pack 18 コンテンツインストール上にインストールできます。プラッ トフォーム 9.00 と、次の表に記されているパッチを使用してください。

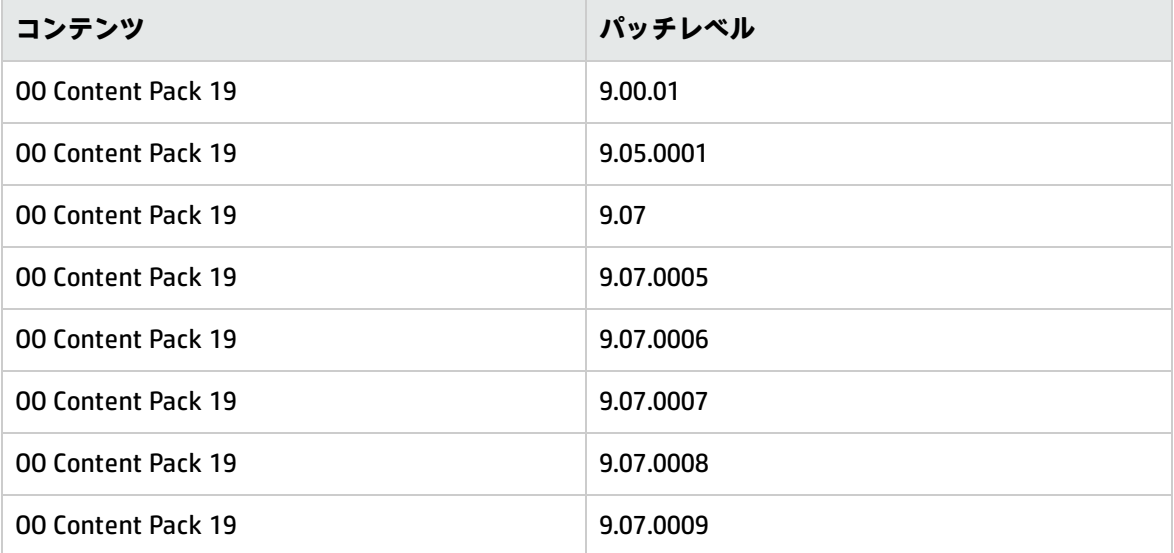

コンテンツパックを適用する前に、すべてのコンテンツをチェックインします。

既存の OO 9.00 バージョンの上から OO Content Pack 19 をインストールした後で、OO 9.00 を再イン ストールした場合は、OO Content Pack 19 も再インストールする必要があります。

### <span id="page-6-0"></span>HP Live Network での OO リリースとドキュ メントのダウンロード

HP Live Network にある Operations Orchestration コミュニティページでは、サポートされるリリース の OO と関連ドキュメントを検索してダウンロードできます。

**注:** コミュニティページを利用するには、HP Passport に登録してサインインする必要がありま す。

HP Passport ID に登録するには:

次のサイトにアクセスします: <http://h20229.www2.hp.com/passport-registration.html>

または

HP Passport のログインページの [**New users - please register**] リンクをクリックします。

OO のリリースとドキュメントをダウンロードするには:

- 1. HPLN サイト: <https://hpln.hp.com/> にアクセスします。HP Live Network の 1 ページ目が開きま す。
- 2. ページ下部の [**2**] をクリックして、2 ページ目に移動します。
- 3. [**Operations Orchestration**] の下の [**Content**] をクリックします。

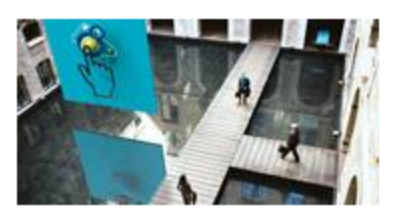

**Operations Orchestration** 

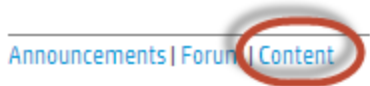

Optimize operational cost and Improve service quality by enabling end-to-end IT **Process Automation** 

4. [**Content Catalog**] タブを選択します。

5. [**Contents**] のリストから [**HP OO 9.x Content**] を選択します。

**注:** 列の上部にある [Search] および [Filter] ボタンを使用すると、表示されるコンテンツ パッケージを少なくすることができます。

- 6. 大きい [**Download**] ボタンをクリックします。 ダウンロード可能なファイルのリストが表示されます。
- <span id="page-7-0"></span>7. [**Download**] をクリックしてすべてのファイルをダウンロードするか、またはダウンロードした い **jar** および **PDF** ファイルを選択してから [**Download**] をクリックします。

## 手動での OO Content Pack 19 のインストー ル

OO Content Pack 19 をインストールするには、Java 6 を使用する必要があります。OO に付属する Java JRE (**<OO ホーム>/jre1.6** フォルダー) を使用することをお勧めします。

OO Content Pack 19 を手動でインストールする場合、次のことができます。

- ローカル Central Server [にインストールする](#page-8-0)
- <sup>l</sup> リモート Central Server [にインストールする](#page-11-0)

### <span id="page-8-0"></span>ローカル Central Server への OO Content Pack 19 の インストール

### <span id="page-8-1"></span>Windows

- 1. Studio を終了し、Central と RAS が稼働していることを確認します。これには、RSCentral と RSJRAS の各サービスのステータスを確認します。
- 2. 「HP Live Network での OO [リリースとドキュメントのダウンロード」\(7ページ\)](#page-6-0) の手順に従っ て、OO Content Pack 19 のインストーラー **OO\_Content\_Pack\_19\_Installer.jar** をダウンロード し、一時ディレクトリにコピーします。
- 3. **[スタート]** メニューをクリックし、**[ファイル名を指定して実行]** をクリックします。
- 4. [**ファイル名を指定して実行**] ダイアログボックスで、「cmd」と入力して [**OK**] をクリックしま す。
- 5. **JVM** ディレクトリ内の **bin** サブディレクトリが PATH 環境変数に追加されていることを確認しま す。

コマンドウィンドウで、カレントディレクトリを一時ディレクトリに変更して次のように入力 します。

java -jar OO\_Content\_Pack\_19\_Installer.jar -centralPassword <Central のパスワード> **-locale ja**

6. OO デプロイメント環境内にあるすべての RAS 上で RAS サービスを再起動します。

**注:**

- <sup>l</sup> Windows 2008 および Windows 2008 R2 サーバーで OO Content Pack 19 をインストールする際は、 管理者権限が必要となります。管理者権限は以下の手順で取得できます。
	- a. **[スタート]** メニューから、**[すべてのプログラム]**、**[アクセサリ]** の順に選択します。
	- b. **[コマンド プロンプト]** を右クリックし、**[管理者として実行]** オプションを選択します。
- <sup>l</sup> Central のユーザー名にデフォルトの admin 以外を使用している場合は、上記手順のステップ 5 の コマンドで、**–centralUsername** パラメーターを使用して次のように入力します。

java -jar 00 Content Pack 19 Installer.jar –centralUsername <デフォルト以外の Central のユーザー名> -centralPassword <Central のパスワード> **-locale ja**

たとえば、次のように入力します。

java -jar OO\_Content\_Pack\_19\_Installer.jar –centralUsername sysadmin centralPassword mypassword **-locale ja**

<sup>l</sup> デフォルトポートの **https://localhost:8443** 以外のポートで OO Content Pack 19 をインストールす る場合は、上記手順のステップ 5 で、**–centralURL** パラメーターを使用して次のように入力しま す。

java -jar OO\_Content\_Pack\_19\_Installer.jar –centralURL <デフォルト以外の Central の URL> -centralPassword <Central のパスワード> **-locale ja**

#### たとえば、次のように入力します。

java -jar OO\_Content\_Pack\_19\_Installer.jar –centralURL https://central\_ server1:8080 -centralPassword mypassword **-locale ja**

#### <sup>l</sup> オペレーションのバージョン間に競合があっても OO Content Pack 19 をインストールする場合 は、

上記手順の**ステップ 5** のコマンドで、**–forceInstall** パラメーターを使用して次のように入力しま す。

java -jar OO\_Content\_Pack\_19\_Installer.jar –forceInstall -centralPassword <Central のパスワード> **-locale ja**

#### たとえば、次のように入力します。

java -jar OO\_Content\_Pack\_19\_Installer.jar –forceInstall -centralPassword mypassword **-locale ja**

### <span id="page-10-0"></span>Linux

- 1. Central と RAS が稼働していることを確認します。これには、RSCentral と RSJRAS の各サービ スのステータスを確認します。
- 2. 「HP Live Network での OO [リリースとドキュメントのダウンロード」\(7ページ\)](#page-6-0) の手順に従っ て、OO Content Pack 19 のインストーラー **OO\_Content\_Pack\_19\_Installer.jar** をダウンロード し、一時ディレクトリにコピーします。
- 3. ターミナルを開きます。
- 4. **JVM** ディレクトリ内の **bin** サブディレクトリが PATH 環境変数に追加されていることを確認しま す。**cd** コマンドを使用して、カレントディレクトリを一時ディレクトリに変更して次のように 入力します。

java -jar OO\_Content\_Pack\_19\_Installer.jar -centralPassword <Central のパスワード> -home <OO のインストール先フォルダーのパス> **-locale ja**

5. OO デプロイメント環境内にあるすべての RAS 上で RAS サービスを再起動します。

**注**:

<sup>l</sup> Central のユーザー名にデフォルトの admin 以外を使用している場合は、上記手順のステップ 4 の コマンドで、**–centralUsername** パラメーターを使用して次のように入力します。

java -jar 00 Content Pack 19 Installer.jar –centralUsername <デフォルト以外の Central のユーザー名> -centralPassword <Central のパスワード> -home <OO のインストール先 フォルダーのパス> **-locale ja**

たとえば、次のように入力します。

java -jar OO\_Content\_Pack\_19\_Installer.jar –centralUsername sysadmin centralPassword mypassword -home /root/OO\_HOME **-locale ja**

<sup>l</sup> デフォルトポートの **https://localhost:8443** 以外のポートで OO Content Pack 19 をインストールす る場合は、上記手順の**ステップ 4** で、**–centralURL** パラメーターを使用して次のように入力しま す。

java -jar 00 Content Pack 19 Installer.jar –centralURL <デフォルト以外の Central の URL> -centralPassword <Central のパスワード> -home <OO のインストール先フォルダーのパス>  **locale ja**

#### たとえば、次のように入力します。

java -jar OO\_Content\_Pack\_19\_Installer.jar –centralURL https://central\_ server1:8080 -centralPassword mypassword -home /root/OO\_HOME **-locale ja**

<sup>l</sup> オペレーションのバージョンの間に競合があっても OO Content Pack 19 をインストールする場合 は、上記手順の**ステップ 4** のコマンドで、**–forceInstall** パラメーターを使用して次のように入力 します。

java -jar OO\_Content\_Pack\_19\_Installer.jar –forceInstall -centralPassword<Central のパスワード> -home <OO のインストール先フォルダーのパス> **-locale ja**

#### たとえば、次のように入力します。

<span id="page-11-0"></span>java -jar OO\_Content\_Pack\_19\_Installer.jar –forceInstall -centralPassword mypassword -home /root/OO\_HOME **-locale ja**

### リモート Central Server への OO Content Pack 19 の インストール

<span id="page-11-1"></span>ローカルにインストールされた Central が必要です。

### Windows

- 1. Central と RAS が稼働していること確認します。
- 2. 「HP Live Network での OO [リリースとドキュメントのダウンロード」\(7ページ\)](#page-6-0) の手順に従っ て、OO Content Pack 19 のインストーラー **OO\_Content\_Pack\_19\_Installer.jar** をダウンロード し、一時ディレクトリにコピーします。
- 3. **[スタート]** メニューをクリックし、**[ファイル名を指定して実行]** をクリックします。
- 4. [**ファイル名を指定して実行**] ダイアログボックスで、「cmd」と入力して [**OK**] をクリックしま す。
- 5. **JVM** ディレクトリ内の **bin** サブディレクトリが PATH 環境変数に追加されていることを確認しま す。コマンドウィンドウで、カレントディレクトリを一時ディレクトリに変更して次のように 入力します。

java -jar OO\_Content\_Pack\_19\_Installer.jar –centralURL <リモート Central の URL> centralPassword <Central のパスワード> **-locale ja**

- 6. リモート OO デプロイメント環境内にあるすべての RAS 上で RAS サービスを再起動します。
- <sup>l</sup> Windows 2008 および Windows 2008 R2 サーバーで OO Content Pack 19 をインストールする際 は、管理者権限が必要となります。管理者権限は以下の手順で取得できます。
	- a. **[スタート]** メニューから、**[すべてのプログラム]**、**[アクセサリ]** の順に選択します。
	- b. **[コマンド プロンプト]** を右クリックし、**[管理者として実行]** オプションを選択します。

#### <span id="page-11-2"></span>Linux

- 1. Central と RAS が稼働していること確認します。
- 2. 「HP Live Network での OO [リリースとドキュメントのダウンロード」\(7ページ\)](#page-6-0) の手順に従っ て、OO Content Pack 19 のインストーラー **OO\_Content\_Pack\_19\_Installer.jar** をダウンロード し、一時ディレクトリにコピーします。
- 3. **ターミナル**を開きます。
- 4. **JVM** ディレクトリ内の **bin** サブディレクトリが PATH 環境変数に追加されていることを確認しま

#### す。**cd** コマンドを使用して、カレントディレクトリを一時ディレクトリに変更して次のように 入力します。

java -jar OO\_Content\_Pack\_19\_Installer.jar –centralURL <リモート Central の URL> centralPassword <Central のパスワード> -home <OO のインストール先フォルダーのパス>  **locale ja**

5. リモート OO デプロイメント環境内にあるすべての RAS 上で RAS サービスを再起動します。

# <span id="page-13-0"></span>OO Content Pack 19 のアンインストー ル

OO には、インストールしたコンテンツパックをアンインストールするオプションが用意されていま せん。これは設計上の制限であり、Operations Orchestration バージョン 10 では解決されています。 インストールしたコンテンツパックをロールバックする唯一の方法は、コンテンツパックをインス

<span id="page-13-1"></span>トールする前にバックアップを作成しておき、そのバックアップから OO のフォルダー構造を復元す ることです。

コンテンツパックフォルダーのバック アップ

復元ポイントとして使用するバックアップを作成するには、次の手順を実行します。

- 1. **<OO\_INSTALLATION\_DIR>\Central\rcrepo** フォルダーをバックアップします。
- 2. **<OO\_INSTALLATION\_DIR>\RAS\Java\Default\repository** フォルダーをバックアップします。
- <span id="page-13-2"></span>3. **RSCentral** および **RSJRAS** サービスを停止します。

### インストールのロールバック

コンテンツパックをインストールした後で、インストールをロールバックする必要がある場合は、次 の手順を実行します。

- 1. コンテンツパックのインストール後に変更または作成したフロー (存在する場合) をリポジトリ にエクスポートします。リポジトリのインポートの詳細については、『HP OO Studio オーサリン グガイド』の「リポジトリのインポート」を参照してください。
- 2. **Central** および **RAS** サービスを停止します。
- 3. [「コンテンツパックフォルダーのバックアップ」\(14ページ\)の](#page-13-1)ステップで作成したバックアップ 場所からファイルを復元します。
- 4. サービスを再起動します。
- 5. 上記のステップで作成したリポジトリをインポートします。

**注:** リポジトリをインポートした後で、復元したフローのうち、アンインストールしたコンテン ツパックのオペレーションを使用して作成されたものが無効と表示されることがあります。これ は、コンテンツパックが初期設定の OO オペレーションを更新して、新しい入力やレスポンスを

追加しているためです。ステップ 3 で Central リポジトリを復元するときに、これらの入力は失 われます。

リリースノート 既知の問題

## <span id="page-15-0"></span>既知の問題

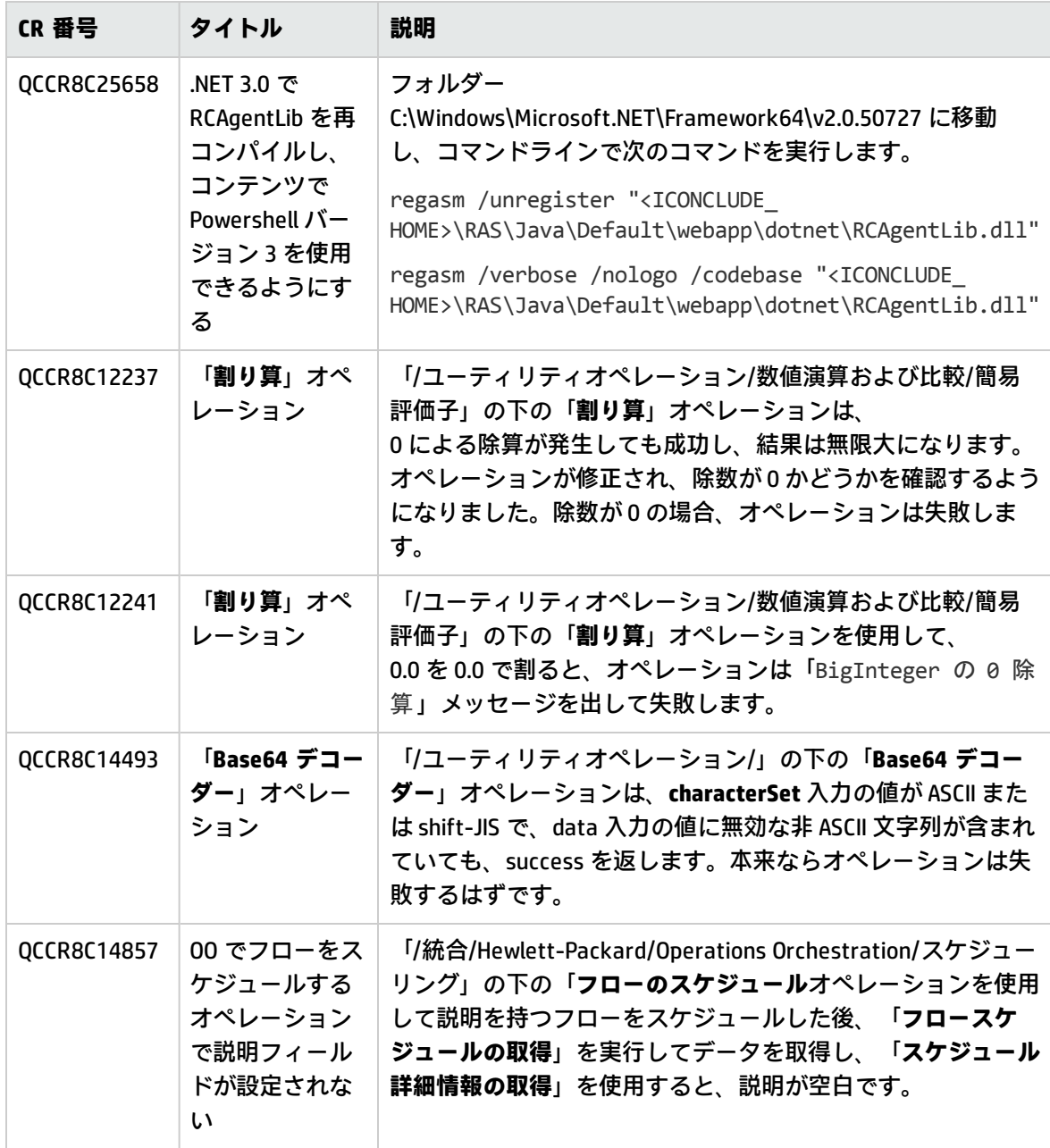

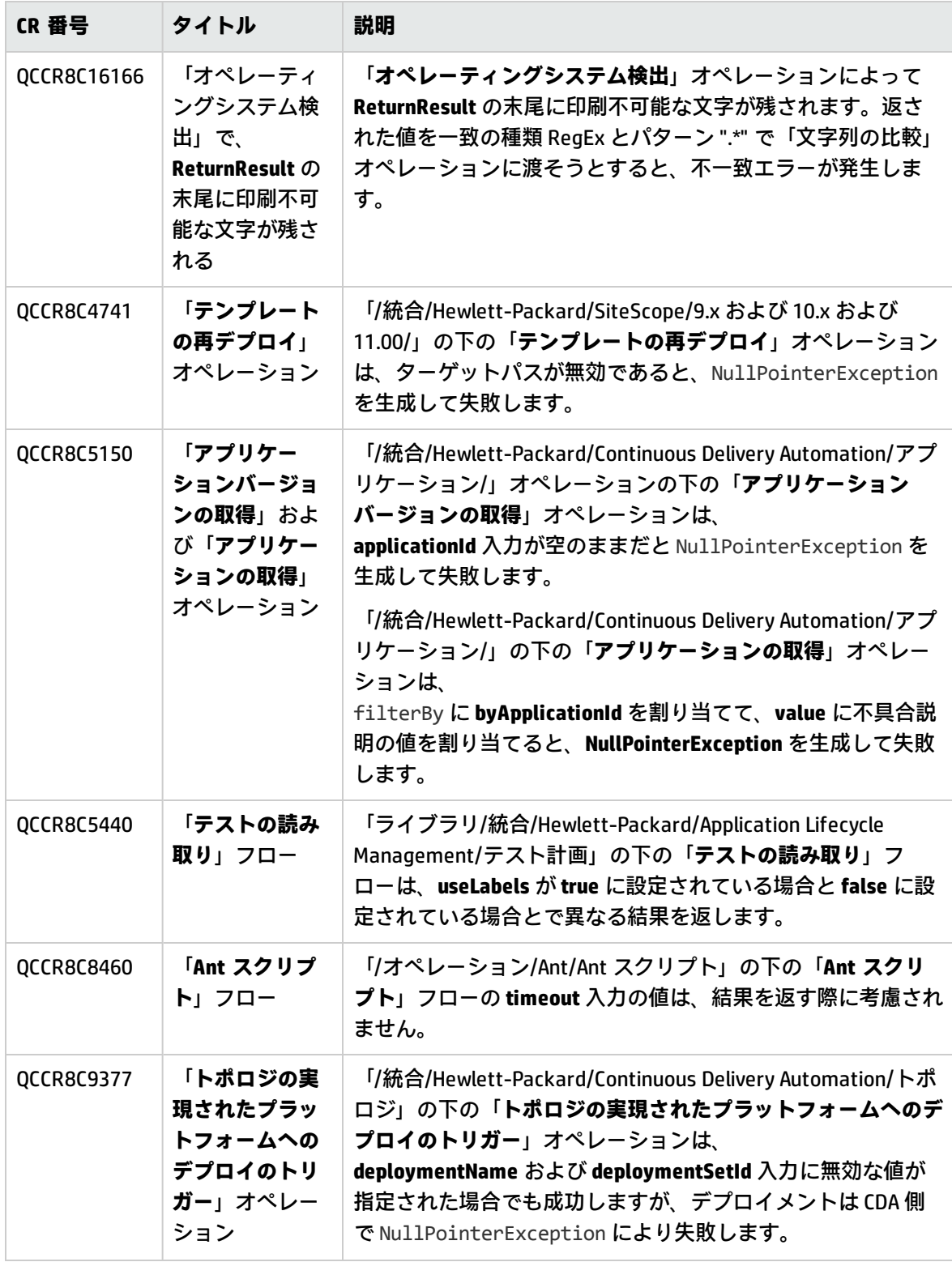

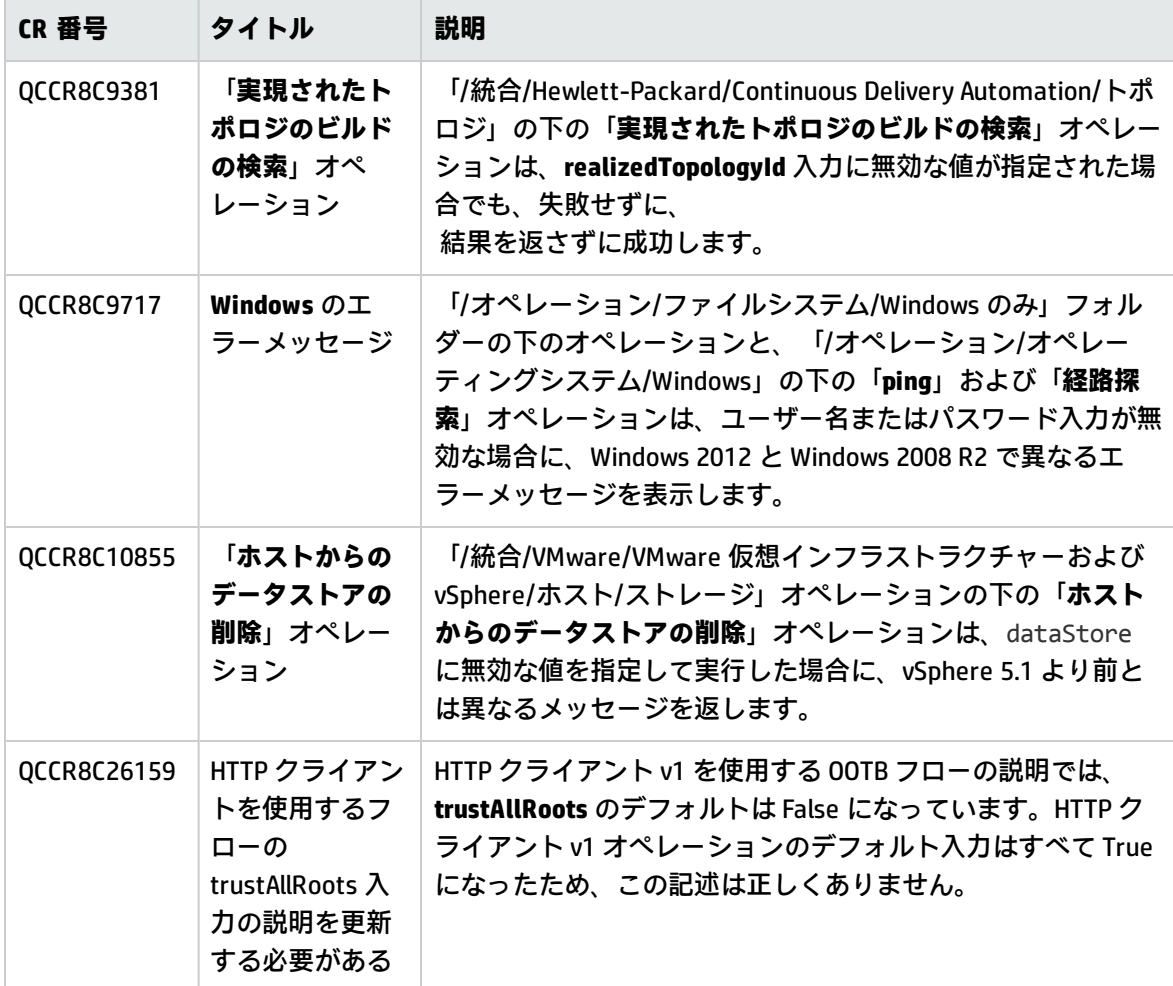

### <span id="page-17-0"></span>一般的な制限

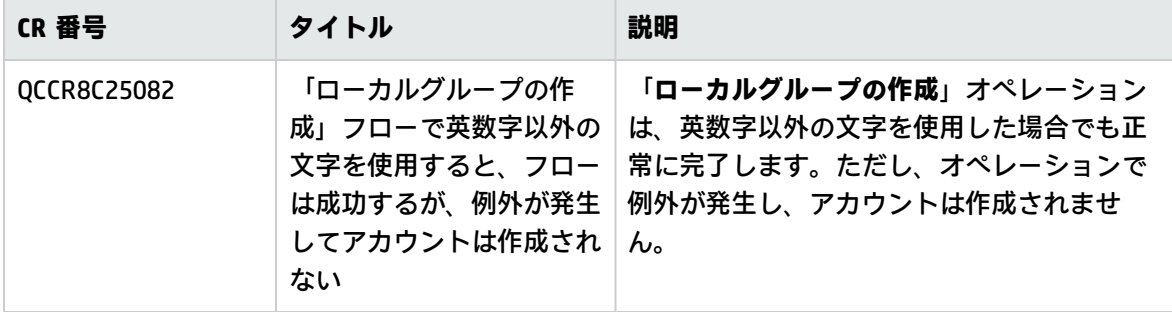

## <span id="page-18-0"></span>サードパーティの制限 (Windows)

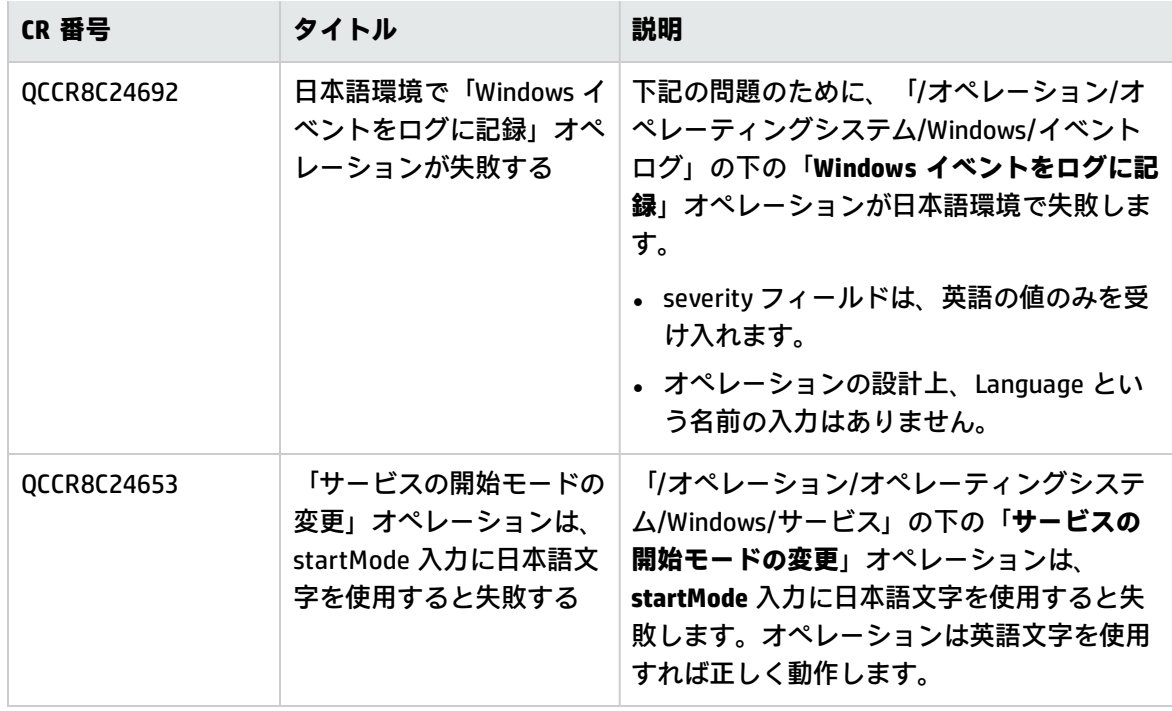

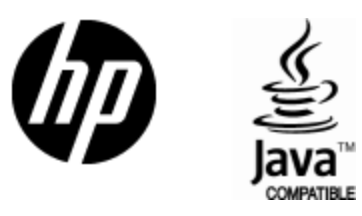

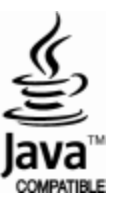